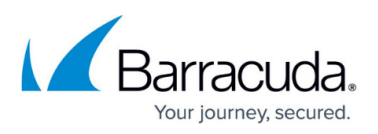

## **Deploy and Secure an Internet Facing Application with the Barracuda Web Application Firewall in Amazon Web Services**

#### <https://campus.barracuda.com/doc/70586316/>

In this lab, you will deploy an unsecure web application into Amazon Web Services (AWS), and then secure the application using the Barracuda Web Application Firewall. To create the environment, you will deploy a Virtual Private Cloud, Internet Gateway and NAT Gateway to provide for the virtual networking. Then a Barracuda Web Application Firewall and an Ubuntu server with Apache, PHP, MySQL and the Damn Vulnerable Web Application (DVWA), installed.

DVWA is a PHP/MySQL web application that is vulnerable attack. Its main goals are to be an aid for security professionals to test their skills and tools in a legal environment, help web developers better understand the processes of securing web applications and aid teachers/students to teach/learn web application security in a class room environment. More information can be found on the DVWA [site.](http://www.dvwa.co.uk/)

Once this infrastructure is built you create an Elastic Load Balancer in AWS that will direct traffic from the Internet to the Barracuda Web Application Firewall (both management and web). Next you will configure a Barracuda Web Application Firewall (WAF) to provide the service of the Damn Vulnerable Web Application (DVWA). After this is created you will connect to the DVWA web application and run the attacks to see how they are logged in the Barracuda Web Application Firewall.

These detailed step-by-step instructions will guide you through the lab.

### **Scenarios**

- Deploy and configure an AWS Virtual Private Cloud.
- Provision and configure the Barracuda Web Application Firewall.
- Deploy and configure the DVWA application.
- Simulate attacks on the site using the DVWA application and capture the attacks being launched, configure policies and run reports from the WAF.

### **Requirements**

- Amazon Web Services subscription
- Valid contact details to complete the Barracuda Web Application Firewall trial registration

The following is a diagram of the deployment that will be completed at the end of this hands-on lab.

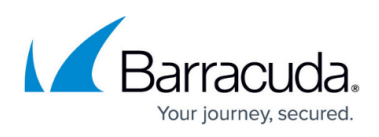

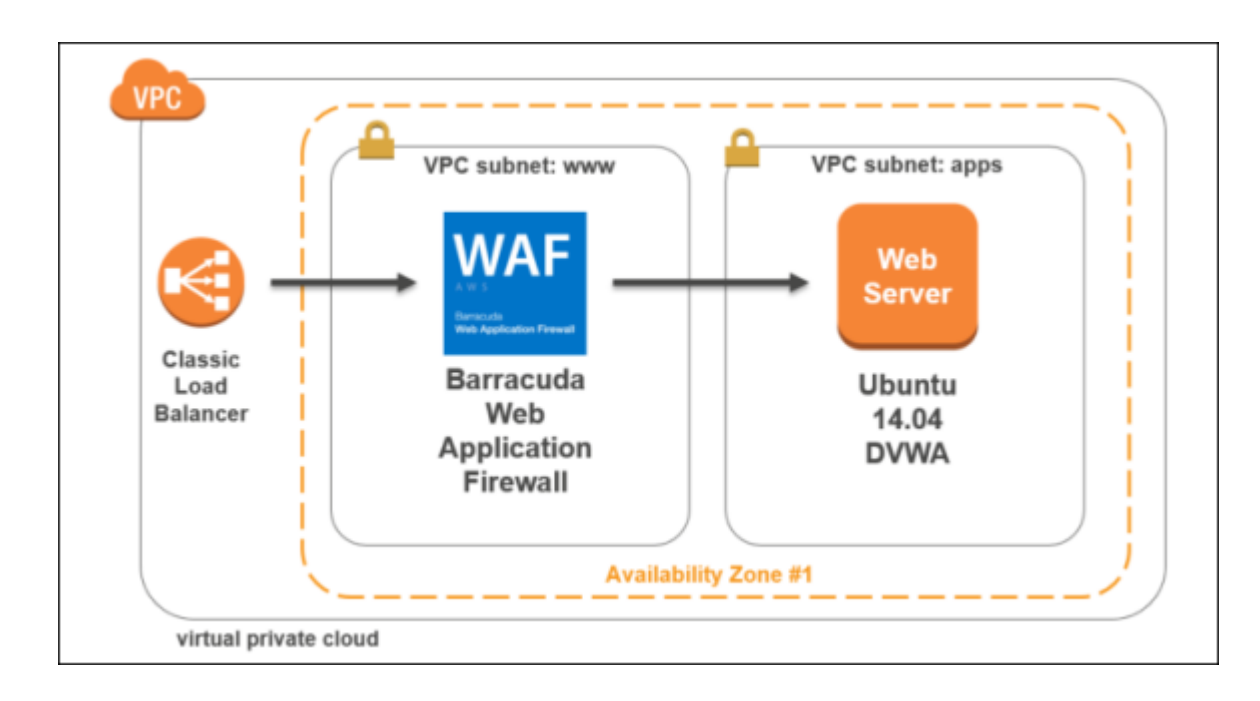

## **Exercise 1: Environment Setup**

In this exercise, you will use an AWS Console to implement the infrastructure that will be leveraged for the rest of the exercises. This includes creating the Virtual Private Cloud (VPC), provisioning the Barracuda Web Application Firewall, the Elastic Load Balancer (ELB), and the Ubuntu server which will host the DVWA application.

#### **Task 1: Create the Networking Infrastructure using an AWS Console**

- 1. Go to the AWS portal [https://console.aws.amazon.com/.](https://console.aws.amazon.com/) After entering your credentials, the AWS Dashboard will display.
- 2. Click through **Console > Networking & Content Delivery > VPC**.

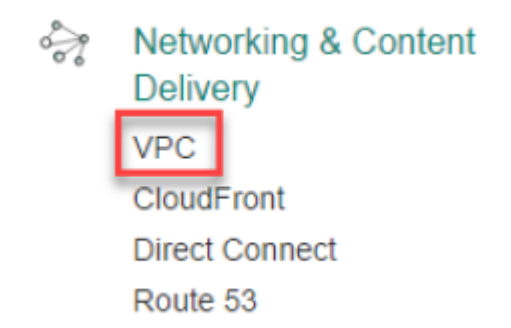

3. Next, click **Start VPC Wizard**.

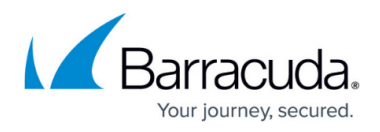

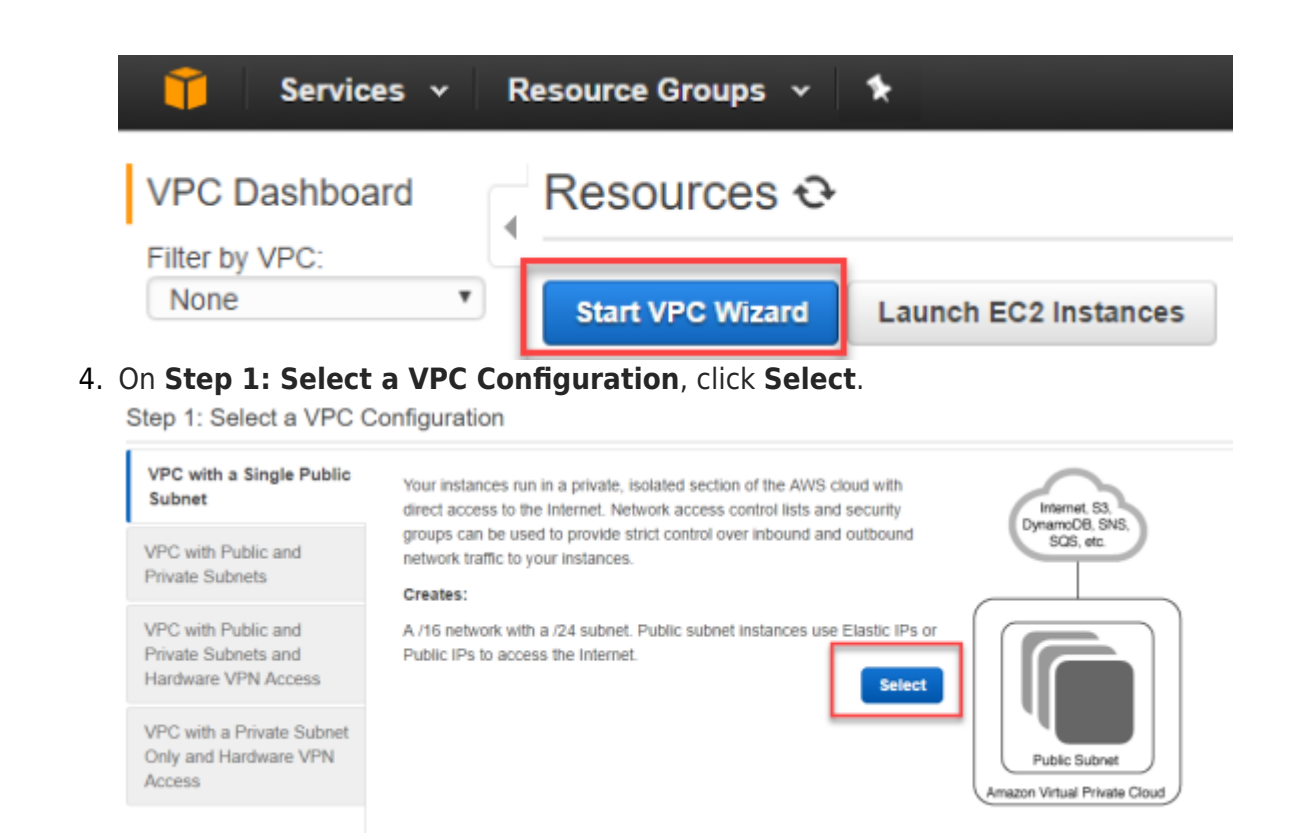

- 5. Complete the **Step 2: VPC with a Single Public Subnet** screen using the following details and then click **Create VPC**.
	- **IPv4 CIDR block** 10.0.0.0/16
	- **VPC name** BarracudaWAFLab
	- **Availability Zone** us-east-1a
	- **Subnet name** www

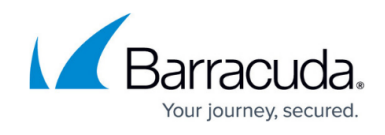

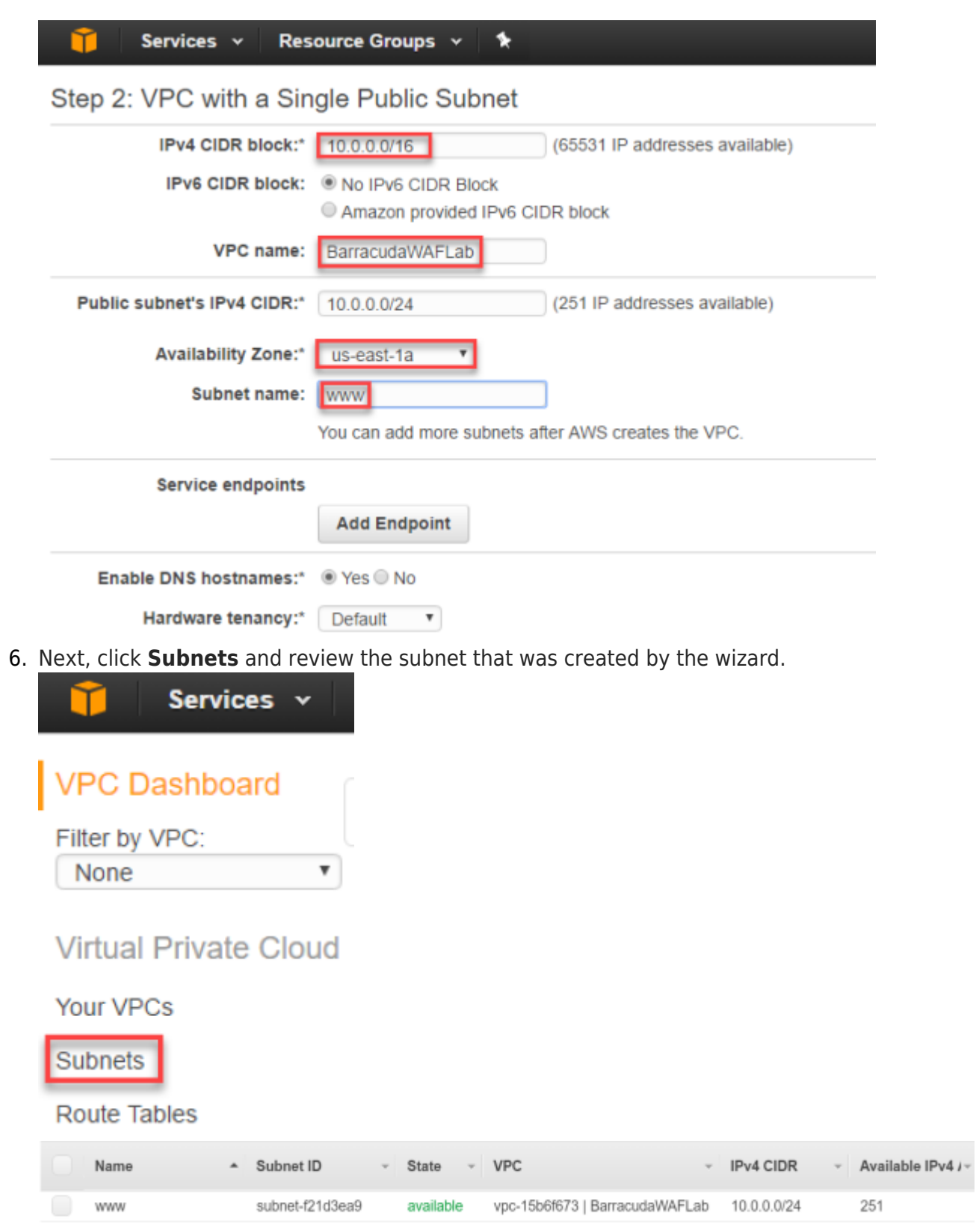

7. Right click on the subnet, and then click **Modify auto-assign IP settings**. The **Modify autoassign IP settings** screen opens.

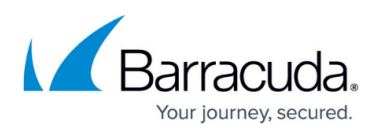

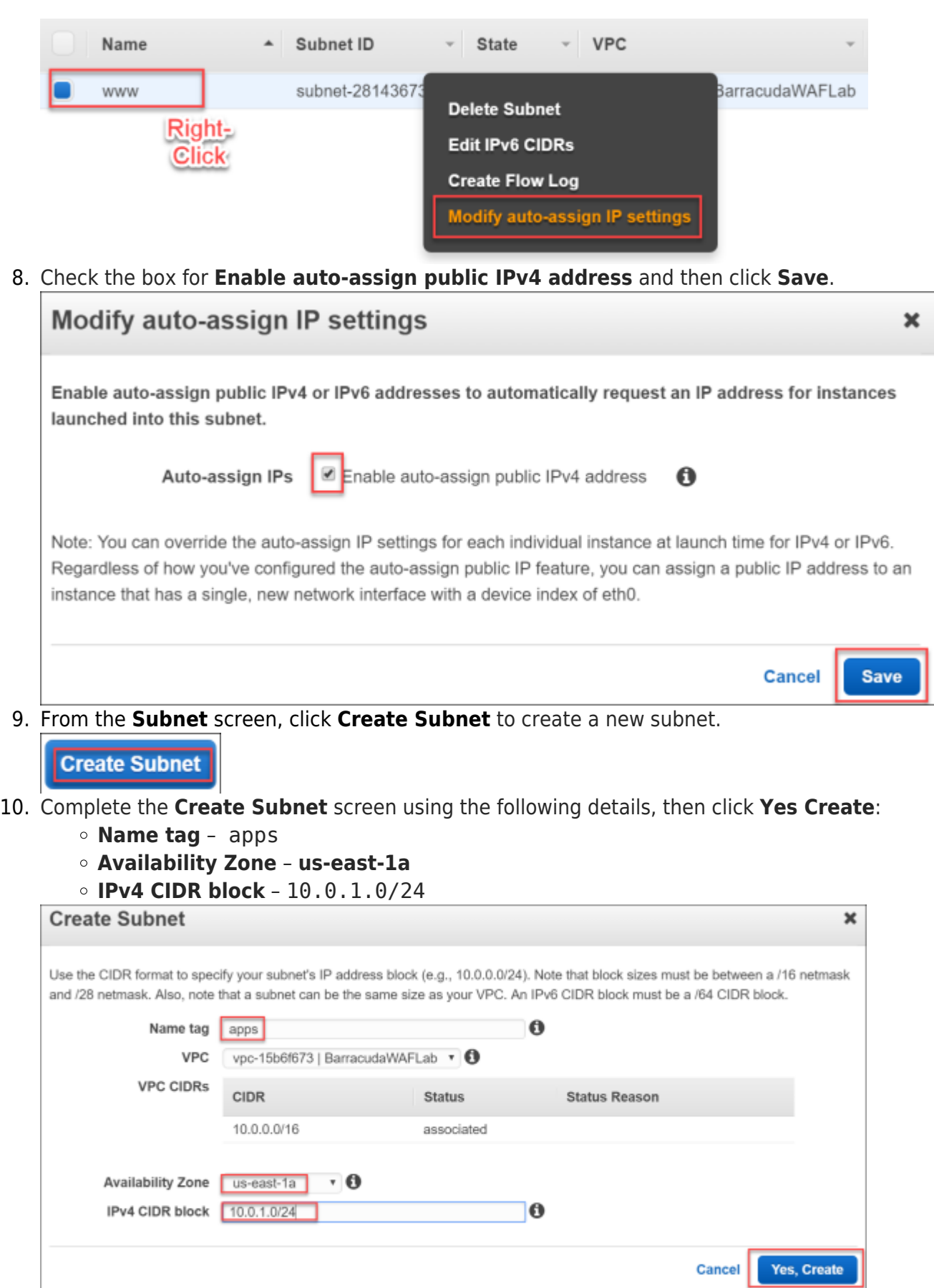

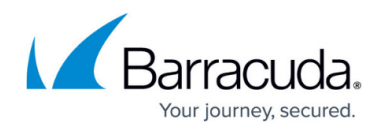

- 11. On the **Subnets** page, review both the **www** and **apps** subnets.
- 12. From the **VPC Dashboard**, click **Internet Gateways** and review how this was created by the wizard. Make sure that the **State** shows **attached**.

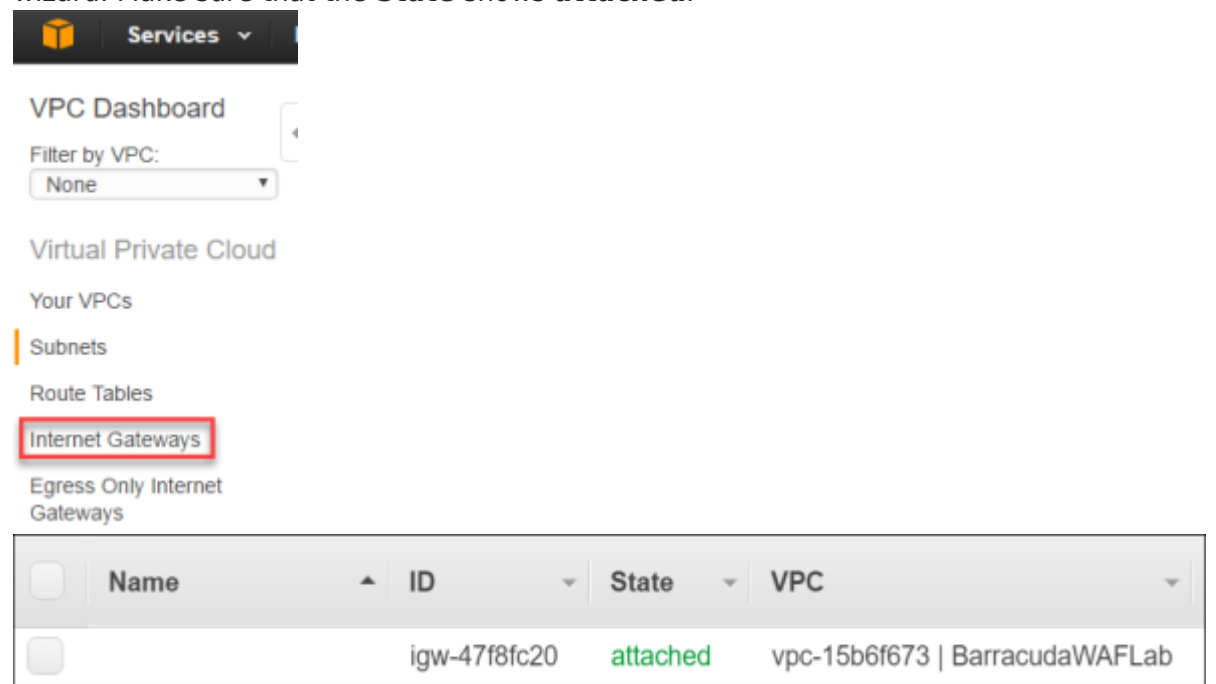

13. Next, click **Route Tables** to review how the routing has been configured.

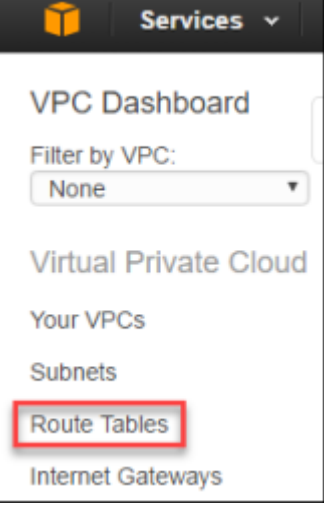

14. Notice that the **www** subnet has been configured to associate the Internet bound route 0.0.0.0/0 to the **Internet Gateway**.

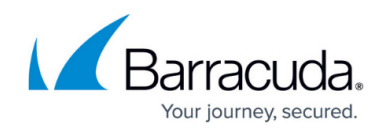

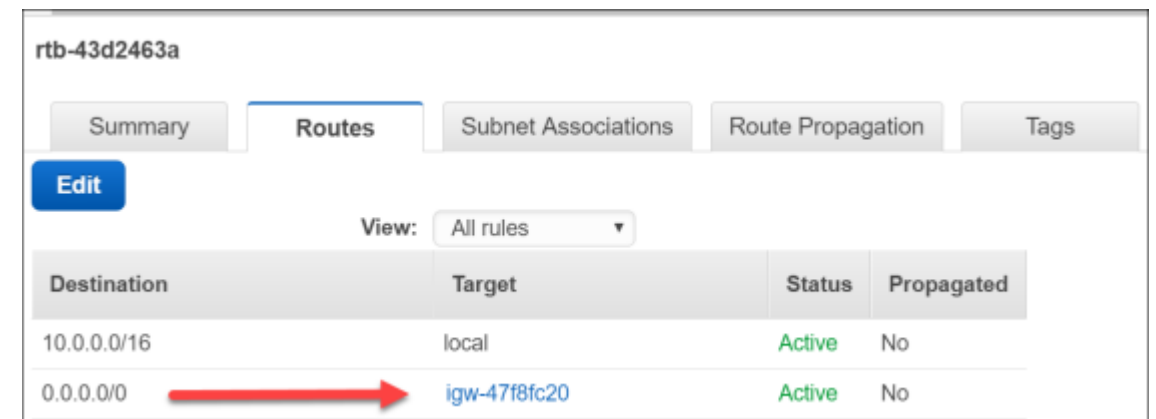

15. From the AWS console, click **VPC** under the **Networking and Content Delivery**, then click **NAT Gateways**.

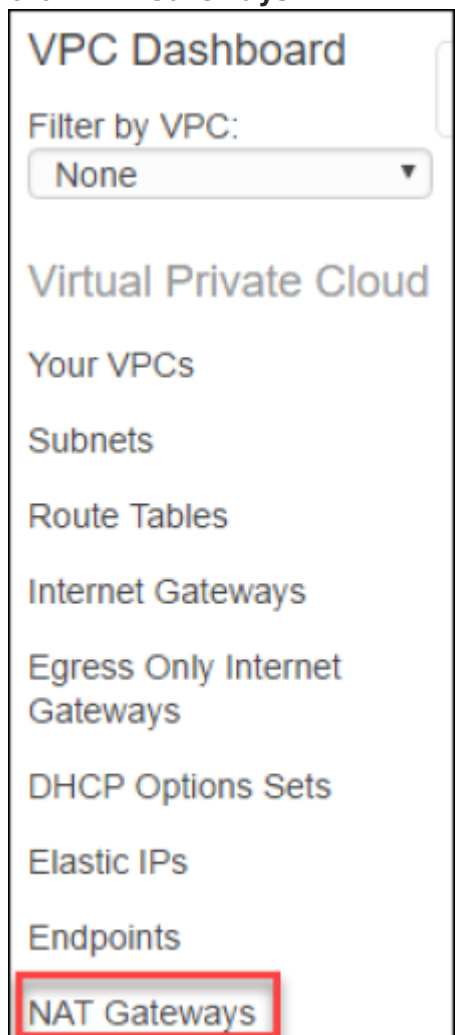

16. Click **Create a NAT Gateway**.

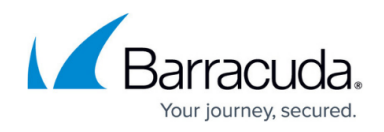

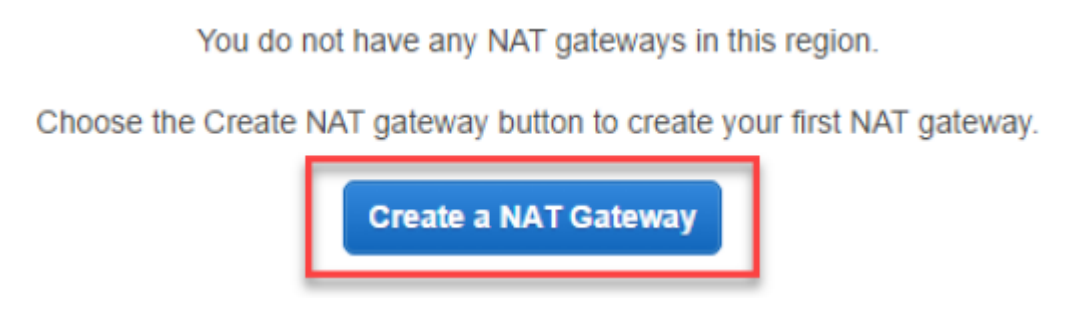

The **Create a NAT Gateway** window opens.

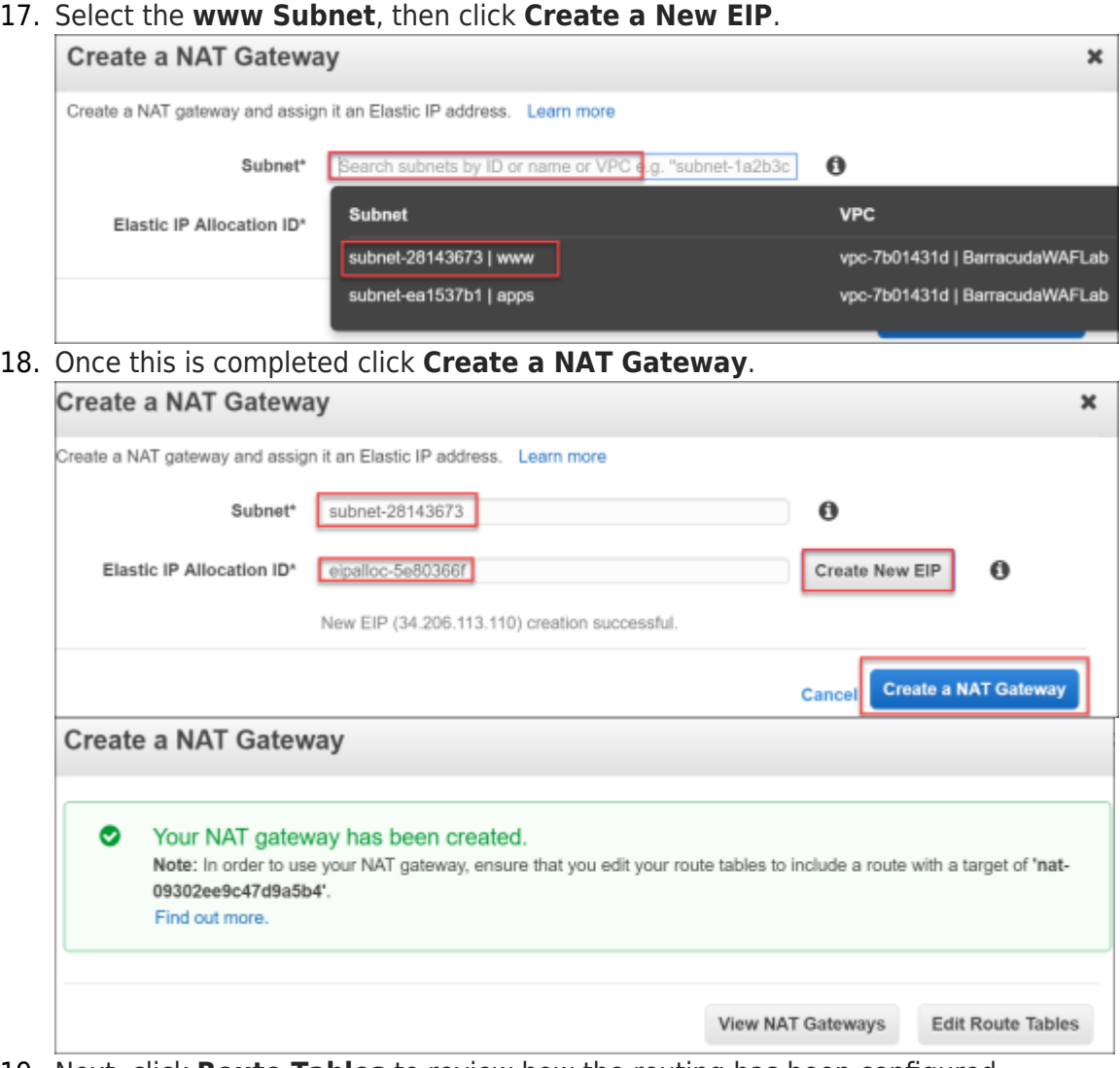

19. Next, click **Route Tables** to review how the routing has been configured.

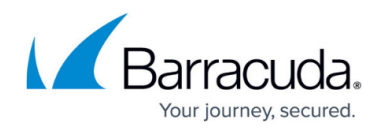

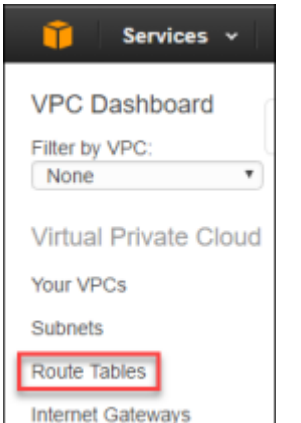

- 20. Locate the second route table that was created, but currently has 0 subnets associated.
- 21. Click this **Route Table** and select **Routes**. Notice how currently this is only a route for local traffic in the CIDR range of 10.0.0.0/16. This means there is no route to the Internet.

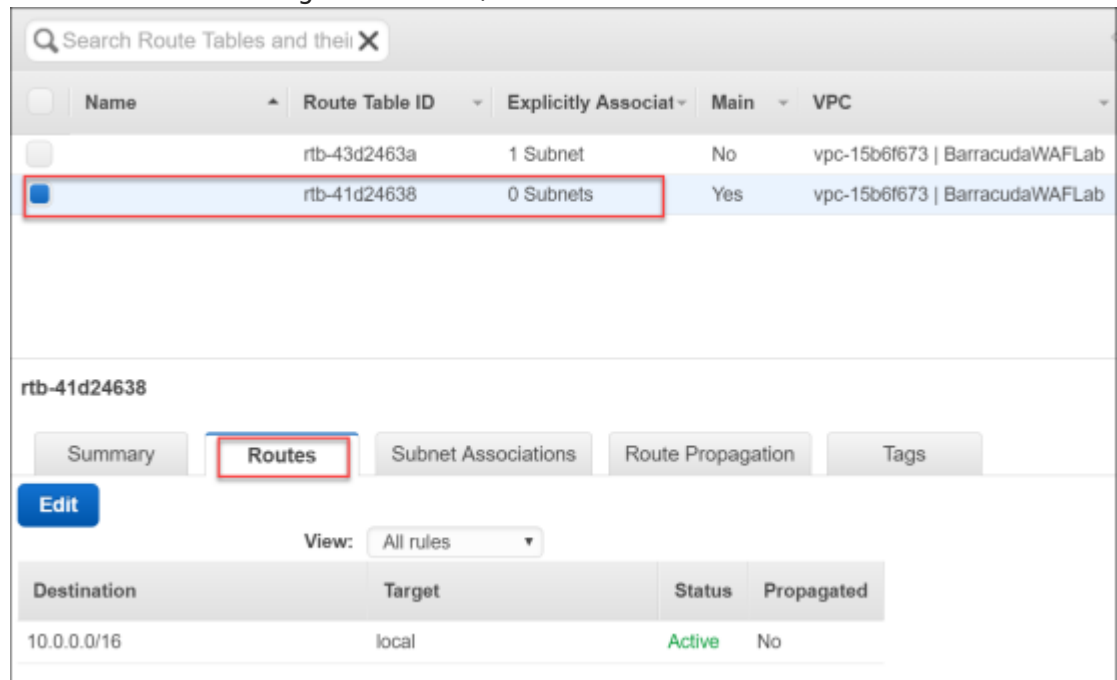

- 22. Click **Edit**, to make changes to the route table:
	- 1. Click **Add Another Route**.
	- 2. As the **Destination**, select **0.0.0.0/0**.
	- 3. As the **Target**, select the NAT gateway.
	- 4. Click **Save**.

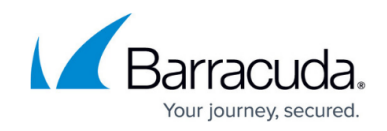

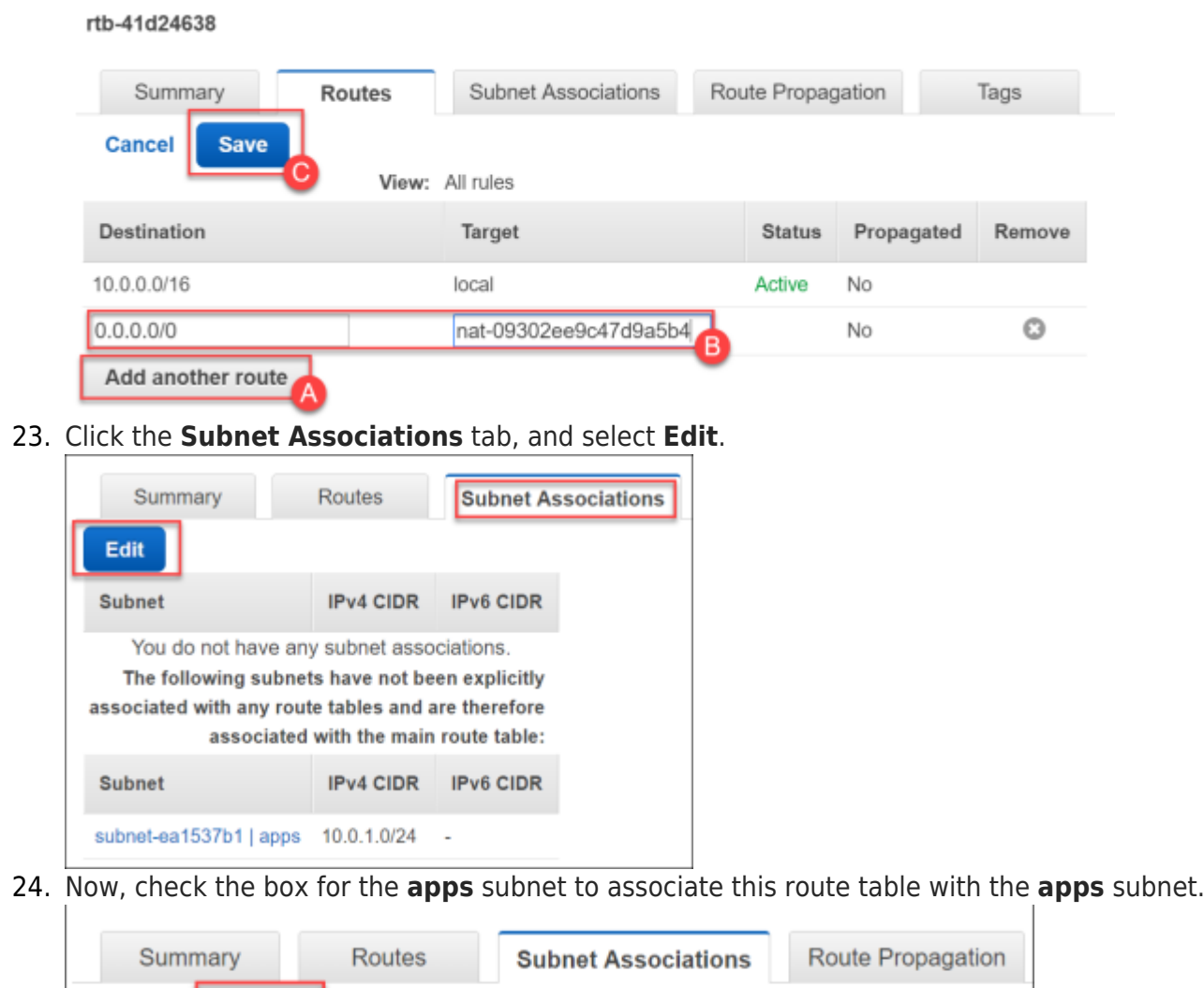

![](_page_9_Picture_80.jpeg)

Now the private servers on the **apps** subnet will use the NAT gateway for their Internet bound traffic.

#### **Task 2: Provision the Barracuda WAF using the AWS Marketplace**

- 1. Sign-in to the AWS Console.
- 2. On the right-hand side of the console under AWS Marketplace, click the **Learn more** link.

![](_page_9_Picture_8.jpeg)

3. In the **AWS Marketplace** search box, type Barracuda Web Application Firewall and

![](_page_10_Picture_1.jpeg)

![](_page_10_Picture_58.jpeg)

- **Type 1-Click Launch**
- **Software Pricing Hourly / m3. medium**

![](_page_11_Picture_1.jpeg)

![](_page_11_Picture_48.jpeg)

![](_page_12_Picture_1.jpeg)

![](_page_12_Figure_2.jpeg)

**Key Pair** – Select or **Create a New Key**

7. After verifying the selections, click **Launch with 1-click**.

![](_page_12_Figure_5.jpeg)

8. Next on the **AWS Marketplace Product Support Connection** screen, click **Share your contact details**.

![](_page_13_Picture_1.jpeg)

![](_page_13_Picture_46.jpeg)

10. After completing the registration, the following page will appear from which the WAF was launched:

![](_page_13_Picture_47.jpeg)

11. Click on the EC2 Console link in the green message about the deployment of the Barracuda

![](_page_14_Picture_1.jpeg)

Web Application Firewall. Once it is deployed the instance will show it is **Running**.

![](_page_14_Picture_3.jpeg)

state as in the screen shot above.

#### **Task 3: Provision the Elastic Load Balancer**

1. In the AWS Console, click on **Load Balancers**.

![](_page_14_Picture_7.jpeg)

2. Select **Create Load Balancer**.

![](_page_14_Picture_9.jpeg)

3. Select the **Classic Load Balancer** as the type of Elastic Load Balancer, and click **Continue**.

![](_page_14_Figure_11.jpeg)

- 4. In **Step 1: Define Load Balancer**, complete the screen using these inputs.
	- **Load Balancer Name** BarracudaWAF-ELB
	- **Create LB Inside** Select the VPC that you created for this lab.
	- **Subnet** Select the **www** subnet.

![](_page_15_Picture_1.jpeg)

![](_page_15_Picture_82.jpeg)

5. Click **Next: Assign Security Groups**.

```
Next: Assign Security Groups
```
6. Deselect the default security group, and select the new **Barracuda Web Application (WAF)** security group that was created by the AWS Marketplace deployment of the device.

![](_page_15_Picture_6.jpeg)

8. Click **Next: Configure Health Check**.

**Next: Configure Health Check** 

9. Complete the **Step 4: Configure Health Check** screen, using the following settings:

![](_page_16_Picture_1.jpeg)

rew..

![](_page_16_Picture_75.jpeg)

![](_page_16_Picture_3.jpeg)

14. Review **Step 7: Review** and compare to the ensure that everything is configured properly.

![](_page_17_Picture_1.jpeg)

![](_page_17_Picture_58.jpeg)

16. In the AWS Console, click the **Load Balancers** link.

![](_page_17_Picture_4.jpeg)

17. On the **BarracudaWAF-ELB** load balancer that you crated, on the **Description** tab, locate the DNS name of the load balancer and copy it to a text file. You will use this to connect to later in the lab.

Close

![](_page_18_Picture_1.jpeg)

![](_page_18_Picture_50.jpeg)

18. Next, click the **Instances** tab. You may notice that the WAF has yet to be put into service by the ELB. Wait until you see that the **Status** change to **InService**. You need to hit the refresh button to see the updates.

![](_page_18_Picture_51.jpeg)

19. Click the **Instance ID** number which will break up details about the BarracudaWAF instance.

![](_page_18_Picture_6.jpeg)

![](_page_19_Picture_1.jpeg)

- 20. On the **Description** tab, locate the IPv4 Public IP for the WAF and take note of the address. 54.88.67.91 IPv4 Public IP
- 21. Open a new tab on your web browser and point it to **PUBLIC IP address on the management port of 8000**. This will bring you to the home page of the WAF where there will be a licensing agreement displayed.

![](_page_19_Picture_4.jpeg)

If the VM has just booted there may be a note that the VM is provisioning. This is normal and takes a few minutes to complete.

22. Scroll down to the bottom of the webpage and click **Accept**.

![](_page_19_Picture_7.jpeg)

23. Once the system starts the login page will appear. Once this page has loaded move on to the next step leaving the tab here.

![](_page_19_Picture_82.jpeg)

![](_page_20_Picture_1.jpeg)

#### **Task 4: Provision Ubuntu Server with the DVWA Application**

1. From the AWS console click **Instances**, then click **Launch Instance**.

![](_page_20_Picture_4.jpeg)

2. Scroll down and select the **Ubuntu Server 14.04 LTS (HVM)** AMI to deploy as your Web Server for the DVWA.

![](_page_20_Picture_6.jpeg)

3. At **Step 2: Chose an Instance Type**, select **t2.small** size for the VM. Then click **Next: Configure Instance Details**.

![](_page_20_Picture_100.jpeg)

- 4. On **Step 3: Configure Instance Details**, complete the screen using these details wherever details are not provided leave the defaults, move on to the next step **without** clicking **Next**.
	- **Subnet apps**
	- **Primary IP** 10.0.1.50

![](_page_21_Picture_1.jpeg)

![](_page_21_Picture_113.jpeg)

- 5. Again, on **Step 3: Configure Instance Details**, scroll down and click the **Advanced Details** tab. Copy this script text into the **User Data** box:
	- #!/bin/bash
	- wget https://opsgilityweb.blob.core.windows.net/20170304-barracudaw af/dvwa.sh
	- bash dvwa.sh

Make sure that when pasting from the work document you could get spacing issues. The script is only 3 lines, so check the spacing or the VM won't provision properly.

6. Click **Next: Add Storage**.

![](_page_21_Picture_9.jpeg)

7. On the **Step 4: Add Storage** screen, accept the defaults and click **Next: Add Tags**.

![](_page_21_Picture_11.jpeg)

8. On the **Step 5: Add Tags** screen, accept the defaults and click **Next: Configure Security Groups**.

![](_page_21_Picture_13.jpeg)

9. On **Step 6: Configure Security Group**, name it DVWA, click **Add Rule**, and add a rule for **HTTP Port 80**.

![](_page_22_Picture_1.jpeg)

![](_page_22_Picture_48.jpeg)

#### 10. Click **Review and Launch**.

![](_page_22_Picture_4.jpeg)

#### 11. On **Step 7: Review Instance Launch,** click **Launch**.

![](_page_22_Picture_49.jpeg)

#### 12. Select your AWS key pair, and click **Launch Instances**.

![](_page_23_Picture_1.jpeg)

![](_page_23_Picture_99.jpeg)

13. After a few minutes (maybe 10), check back on the EC2 Console and now both the WAF and the DVWA server should show as **running**. You can add names to the instances to make it easier to identify the VMs. The T2.small is the DVWA and the M3.Medium is the WAF.

![](_page_23_Picture_100.jpeg)

#### **Summary:**

In this exercise, the AWS Console was to implement the infrastructure that will be leveraged for the rest of the exercises. This included creating the Virtual Private Cloud (VPC), provisioning the Barracuda WAF, the Elastic Load Balancer (ELB), and the Ubuntu server.

## **Exercise 2: Configure the Barracuda WAF Virtual Appliance and the DVWA Application**

In this exercise, the Barracuda WAF Appliance and the DVWA Services will be configured. First the WAF will be configured to connect to the DVWA. Once this is completed then a connection to DVWA server will be made and the configuration will be completed. After this is finished the end to end setup will be complete allowing for simulated attacks in the next exercise.

#### **Task 1: Configure the WAF Appliance**

- 1. Move back to the tab that contained the login page or if this has been closed open it backup and connect to the WAF.
- 2. Use the following login information:
	- **Username** admin
	- **Password Instance ID** of your Barracuda WAF Instance in Amazon Web Services.

![](_page_24_Picture_1.jpeg)

![](_page_24_Picture_92.jpeg)

3. Once logged in, you will be directed to the **Dashboard** page of the Barracuda Web Application Firewall.

![](_page_24_Picture_4.jpeg)

- 4. Go to **BASIC > IP Configuration**.
- 5. Review the networking configuration and **take note of the IP address** assigned to the WAF by AWS.

![](_page_24_Picture_93.jpeg)

6. Update the **Default Host Name** barracudawaf which is the name you gave the VM when you

![](_page_25_Picture_1.jpeg)

![](_page_25_Picture_147.jpeg)

The Host Name is used in reporting, and is displayed in alerts, notifications and messages sent by the Barracuda Web Application Firewall.

#### 7. Click **Save**.

![](_page_25_Picture_5.jpeg)

An error will be displayed about a Default Domain not configured. For this lab, this can be ignored. In production, the domain should be matched to that of the certificates being used for the SSL configuration.

#### **Task 2: Create a Web Service to Publish the DVWA Application**

- 1. Log into the Barracuda Networks device.
	- **User** admin
	- **Password** [InstanceID]
- 2. Go to **BASIC > Services**.

![](_page_25_Picture_12.jpeg)

- 3. Go to **ADD NEW SERVICE**, update the fields, and then click **Add**.
	- **Service Name** DVWA
	- **Type HTTP**
	- **Virtual IP Address** IP address assigned to the WAF by AWS.
	- **Port** 80
	- **Real Servers** 10.0.1.50 (This is the address you assigned to the DVWA Server)
	- **Create Group No**
	- **Service Groups default**

![](_page_25_Picture_148.jpeg)

![](_page_26_Picture_1.jpeg)

4. After about 15 seconds the firewall will update and the **Services** pane will now look like below:

![](_page_26_Picture_92.jpeg)

5. Open a new tab on the web browser and point it at the DNS name of the Elastic Load Balancer. This should be in the text file that you saved, or can be found on the ELB in the AWS Console. The DVWA server should load with the traffic flowing through the ELB and if the DVWA folder is on the server then it is installed.

If for some reason this webpage doesn't load make sure that you have entered the correct IP address for the barracudawaf and the DVWA web server. Another troubleshooting step if the DVWA is not coming up is to review the NAT Gateway configuration. The NAT Gateway must be deployed into the www subnet and the routing table for the apps subnet must point 0.0.0.0/0 to the NAT Gateway instance.

![](_page_26_Figure_6.jpeg)

**Task 3: Configure the Damn Vulnerable Web App**

1. From the connection to the DVWA server through the ELB, click the **DVWA** link to attach to DVWA and complete its configuration.

![](_page_27_Picture_1.jpeg)

![](_page_27_Picture_60.jpeg)

3. Scroll down and click **Create / Reset Database**. You will briefly see an update that the database was created and then be redirected to a login page.

![](_page_27_Picture_4.jpeg)

- 4. Once at the login page use the following login information to test the application.
	- **Username** admin
	- **Password** password

![](_page_28_Picture_1.jpeg)

![](_page_28_Picture_50.jpeg)

This will bring you to the home page of the DVWA page. This means that the application has been setup properly.

![](_page_28_Picture_51.jpeg)

# Logout

#### **Summary:**

In this exercise, the Barracuda WAF appliance and the DVWA services were configured. The WAF was configured to connect to the DVWA, and then the DVWA application configuration was completed. This completed the necessary steps to allow for an end to end setup allowing for simulated attacks in

![](_page_29_Picture_1.jpeg)

the next exercise.

## **Exercise 3: Simulate Attacks and Secure the Environment using the WAF**

In this exercise, attacks will be simulated against a website using the DVWA application. Using the tools of the WAF, fixes will be applied to avoid these attacks in the future.

#### **Task 1: Command Injection Attack**

- 1. Open a new tab on your local web browser and navigate to the public IP address of the ELB. The example here is at http://BarracudaWAF-ELB-1474027757.useast-1.elb.amazonaws.com/DVWA (DVWA is case sensitive). This will load the DVWA application as published via the Barracuda Web Application Firewall.
	- If the address to the ELB is entered into the browser, then simply click the DVWA folder to load the application.
- 2. The login page of the DVWA website will appear. Use these credentials:
	- **Username** admin

![](_page_29_Picture_85.jpeg)

![](_page_29_Picture_86.jpeg)

3. The home page for DVWA will appear in the browser window.

![](_page_30_Picture_1.jpeg)

![](_page_30_Picture_79.jpeg)

4. Once on the home page click on the **Command Injection** link. Next, type 8.8.8.8 (this is the Google DNS server IP address), in the **Enter an IP address** box, and click **Submit**.

![](_page_30_Picture_80.jpeg)

Certificates

IP Configuration

Administration

**Default Security** 

Ŋ

Services

Online Help Search

Dashboard

Reports

Web Firewall Logs

75

![](_page_31_Picture_1.jpeg)

- 6. On the **Web Firewall Logs** page, update the filter with the following details, and then click **Apply Filter**.
	- **Service IP**
		- **is equal to**
		- o IP address of the WAF

![](_page_31_Picture_96.jpeg)

7. Notice how the WAF has alerted at the attack. Highlighting the red arrow will show the severity alert.

![](_page_31_Picture_97.jpeg)

8. Click **Save Filter**, this will open a new window. Type myfilter into the **Filter Name** box, and then click **Save**.

![](_page_31_Picture_98.jpeg)

10. This will open a **Policy Fix** window. Read the details and then click **Apply Fix**.

![](_page_32_Picture_1.jpeg)

![](_page_32_Picture_64.jpeg)

- 12. Move back to the DVWA application and again launch the command injection attack by entering 8.8.8.8 in the **Ping a Device** tool.
- 13. Once this is completed move back to the WAF tab and click **Apply Filter**. Notice that you no longer see the Attack Name **OS Command Injection in URL**, in the logs.
- 14. Go to **Basic > Dashboard**.

![](_page_33_Picture_1.jpeg)

![](_page_33_Picture_120.jpeg)

15. Once at the **Dashboard**, scroll down to the **Attacks** graphs. Change the time to **Last Hour**. It should then resemble the following showing attacks that you have made against the site. You may have to change the time from **Last Day** to **Last Hour** to see the results.

![](_page_33_Figure_4.jpeg)

16. Move back to the DVWA application in your browser. Click through some of the other attacks. Once this is completed move on to the next task.

#### **Task 2: Using Reporting**

1. On the BarracudaWAF management screen, click **Reports**.

![](_page_33_Picture_121.jpeg)

2. In **Report Options** section, change the **Time Frame** to **Today**.

![](_page_34_Picture_1.jpeg)

![](_page_34_Picture_91.jpeg)

3. Scroll down to the **Security** section, select the checkbox next to **Attacks by Category**, and then click **Show Report**.

![](_page_34_Picture_92.jpeg)

4. The report window will load showing the different attacks. Take the time to review the report.

![](_page_34_Picture_93.jpeg)

5. In the drill down section, click on the different areas to better understand the information behind the report. Select **Clients** or **Time**.

![](_page_34_Figure_8.jpeg)

- 6. Close the report by hitting the **X** at the top of the window.
- 7. Locate the **Top Attacked URLs** in the **Security** section, select the checkbox, and then click **Show Report**.

![](_page_35_Picture_1.jpeg)

![](_page_35_Picture_71.jpeg)

8. Review the report and mouse over the charts to see the URLs.

![](_page_35_Figure_4.jpeg)

![](_page_36_Picture_1.jpeg)

#### **Figures**

1. worddav8ff9fb17da705b0ef2a20c131f8e9f19.png 2. worddavfc437f774a01573bedf0f2893e11e4d5.png 3. worddavef956a67c35bf222190858f39cdc7c99.png 4. worddavf3e0620c66c3b3404f1db222a1b0ae8a.png 5. worddavc3882903a899cd3ad4695a5a8a9418d7.png 6. worddav0ee9b48178251895c53a8b3ba32bccc7.png 7. worddavc6973ffb21d925fc33817897ed135680.png 8. worddav38490ab292a8ecf4c9488642034df800.png 9. worddav74a33011f21a721717c3b1a5549b79ab.png 10. worddav466ee782638a0e11d4245e95e07f0267.png 11. worddave0dc9f82b83eb199d8c637f8a8907da4.png 12. worddav56be5cfe1ca9af6ca41cd10ca73ec16b.png 13. worddav7b733c09535ad20966652462f3dea4c4.png 14. worddav53be39c2c01954dc36b34adc64d991dd.png 15. worddavd5e033d00901e2466facf74cb0da7845.png 16. worddav17eae58f122d14e789d9177da436b119.png 17. worddavd3e4ae226e330d5510be22682e54353c.png 18. worddava72156f7881ad224db891558193b4958.png 19. worddav9c62d25dcfe1006122e4e6d4127d0ee0.png 20. worddavfa5b3001366ba64a43e47959f15b440a.png 21. worddavfabb225af2887635303226347311b06f.png 22. worddavfda046b87d9435dd1d85a2178973487b.png 23. worddav86cfaa03094bd67249a73727daa2a66a.png 24. worddav4a4166fe965f49c8582ba1b3d0a2b053.png 25. worddav345ae2557ce23d9d82b548b42acc7e67.png 26. worddave1115815535e08269ca9562e00d17287.png 27. worddav4c94ba01377cc2bb0db8fa84470e821b.png 28. worddavf33bd941cb6dd8c2b3610fcc17ab9fef.png 29. worddav115bf6fbce5b3ffc6b45210ab945b993.png 30. worddavc8a73c0a6dc2ecc61871dd8e05d8094c.png 31. worddav0e79554be9acac8d0ab0137c92109d2b.png 32. worddavb574a53d521fcd02c5015370cbe52ba0.png 33. worddav1f562f6082f27918d96a1d1f45eb7314.png 34. worddav35ea34227343c70c5b22625024a4731b.png 35. worddav1048f46a178d51364417112dba4e669d.png 36. worddav4a0e31f4a5866d565a8eb87a5745b9cc.png 37. worddav89f42efb2cae6be3a263c6b51aea462c.png 38. worddav4392991937196367767da9f49a443bff.png 39. worddav8df663f652f3bfeea7b570c2f986f700.png 40. worddavbc637f5f6a985a19cc63781930934b0b.png 41. worddav9b90af958b67e203396d3444c5aa4fff.png 42. worddav7730b0256018f225a6019dc8605ba55f.png 43. worddav01fa4165b21322ddd42b96a5c2fc753a.png 44. worddav4281c00b7838301a78bfbd3678157e36.png

![](_page_37_Picture_1.jpeg)

45. worddav82676a9ba0f69f767432784d47dc1045.png 46. worddav094d8acd10cb9b8b15e7984f0ee4c041.png 47. worddav98d03457add444c37a8ac95c98d13bbf.png 48. worddavf6d26255034c21c973d34e9baf6b1354.png 49. worddav32673b37633831396fddd414dc952297.png 50. worddavaf0bb9d34375cec271fc430c365fc1ff.png 51. worddavb83a866e248926edb54b1437a48b2ecb.png 52. worddavcadb6f8f2fd8c41a0c23670638c25304.png 53. worddave0545191485f739a556fea4796b2177f.png 54. worddav0898892df695aa5fcf36cddc7aedd90c.png 55. worddav6fe33f1c26e691b59c4508d1a8da1f2e.png 56. worddavb46c0a86d50b64cba4c6be5b876535b4.png 57. worddavd0af9570dfcd46596a813cce5c0fc7cf.png 58. worddav642ca406a92acdb346cac9a16a7f74b5.png 59. worddav98f426dc282320b7fabeef4a1ea8da8e.png 60. worddav89be6be278341951bd0791494b7ff5fe.png 61. worddav05e68e3b0dd60999efe8dd8251687017.png 62. worddavaa0caddef66d8abe0ae54b85df7b48ad.png 63. worddav419bdf9043d5439fa5a21744120aa244.png 64. worddav885b786336765591e4465fbbd7fd91bc.png 65. worddav08a6886573bd374304417b01fbc102e3.png 66. worddav4913b582a649bacae834e5e086f9e803.png 67. worddav249294e44f173b816f8861878a4e3fcd.png 68. worddav6c5ac430913a6943276fb59a93225409.png 69. worddav22e9e2eb906f90274d538cac9fb5c038.png 70. worddav4824df566c365f0a584399595df772e3.png 71. worddavc5dcab64c5e6be0916622eefc27886fc.png 72. worddav320a041b0c3f6e7977a598e46e90901b.png 73. worddavfd35f03d3d1af7ff873d57a95db9a0e6.png 74. worddava5acfe5b2d2476e45470525cd25bcb79.png 75. worddav06665c890f0295af9f3d707fe2c6e26d.png 76. worddav38260db66bc34a5a461ac93dd377e7b1.png 77. worddav02648564b5f306943cdf8170da8892b4.png 78. worddavfd4f36a2306f13e48bcb1d455910dd31.png 79. worddav0d32601525cfd1556f10cf2ddcd1d296.png 80. worddav2f329f45a10cb4d2eb37431565d077d1.png 81. worddav3d026e7bd5b2a2eff2542c6e24546069.png 82. worddav596254fe45cd52f0c7af1ea3f87ac7ab.png 83. worddav55bfab4ad0fad9ee83bf1ca1f4a31236.png 84. worddavb7fc9dd81930eac922a2c2c6e2f07961.png 85. worddav32ffefc46f79badba2c563f19f523b69.png 86. worddavb11cdc19d121485728690174ad4c995e.png 87. worddavcbb197e3763a53d0f93fc66dcf28e5b1.png 88. worddavbb6d6f8611b9bf79b92099486ce8f23c.png 89. worddav1650ad5358e6ced0ab2893cf6c81d454.png 90. worddav794fdceff6675b7800424d37c1ab8cdf.png

![](_page_38_Picture_1.jpeg)

91. worddav49dfcd05d8d2830c87de165113c2abcb.png 92. worddav0f9e84fd32993e5c93b04b6c806d5319.png 93. worddavea5dff0af68581ab9634877d9ea475e8.png 94. worddav91253f722774901ecfa23ec001c58b3c.png 95. worddav0392b84bb5f701533713ad1aab7799a4.png 96. worddav42908e8e7d181f14eed7cd5c9f69f5b7.png 97. worddav3be06025b5514404be4af4e1ecb3e66d.png 98. worddav3822110428382fd73ed91c7bf807ec1f.png 99. worddavc9202fd38692192ed4c899ec80da6e05.png 100. worddave754f06d15b095549f11bf81495a1a58.png 101. worddavd0501c5d3bc56d4fd41c47956f1c2de3.png 102. worddav12437c9e962b3caec91aa8a0be9189b9.png 103. worddav4e5e7652bda57232826d4dce40ffbc68.png 104. worddavefea08350a1456428358916e1cfac607.png 105. worddav305c54e6b6181349ff7062c3ccede8ec.png 106. worddavd338e13fc1aa154ad8c6c10f7a924500.png 107. worddav91359f09ff26f5da9976f83b0c81f147.png 108. worddavff7204555747ef5343b535d579ad2fe5.png 109. worddav4544c714e6ed6b34446e733ae26d40b4.png 110. worddava57cdb947303c8fad7e8d0a36c3e640a.png 111. worddav602857c687ba53880235e957fa84a42f.png

© Barracuda Networks Inc., 2024 The information contained within this document is confidential and proprietary to Barracuda Networks Inc. No portion of this document may be copied, distributed, publicized or used for other than internal documentary purposes without the written consent of an official representative of Barracuda Networks Inc. All specifications are subject to change without notice. Barracuda Networks Inc. assumes no responsibility for any inaccuracies in this document. Barracuda Networks Inc. reserves the right to change, modify, transfer, or otherwise revise this publication without notice.